# Paxton

# Benutzerlokalisierung und Anwesenheitsberichte

Damit die Benutzerlokalisiserung und -zählung korrekt funktioniert, muss der Net2 Server in Betrieb sein und die Türsteuerzentralen (ACUs) müssen mit dem Server verbunden sein.

# Übersicht

Anwesenheitslisten erlauben dem Systemadministrator einen Bericht der Benutzer zu erzeugen, die sich in einem bestimmten Bereich des Standorts befinden. Dies wird vorwiegend bei einem Notfall wie z.B. bei einem Feueralarm benötigt, um zu überprüfen, ob sich noch jemand innerhalb des Gebäudes aufhält.

Die Anwesenheitsliste kann entweder zur manuellen Überprüfung ausgedruckt werden oder auf einem Bildschirm dargestellt werden, der sich z.B. in einem sicheren Bereich befindet. Wird der "Live"-Bericht benutzt, können rund um den Standort Leser als Rückmeldepunkte definiert werden, an denen

sich Benutzer durch Benutzung des Transponders als "in Sicherheit" zurückmelden können. Hat sich ein Benutzer zurück gemeldet, wird der Status in der Anwesenheitsliste von "vermisst" auf "sicher" geändert.

# Spezifizierung von Rückmeldepunkten

Jeder beliebige Leser am Standort kann als Meldepunkt definiert werden. Sie können soviele Rückmeldeleser definieren, wie Sie benötigen. Dies wird in der Anzeige "Benutzerlokalisierung und -zählung" im Menüpunkt "Meldestellen" vorgenommen wie im Screenshot unten gezeigt.

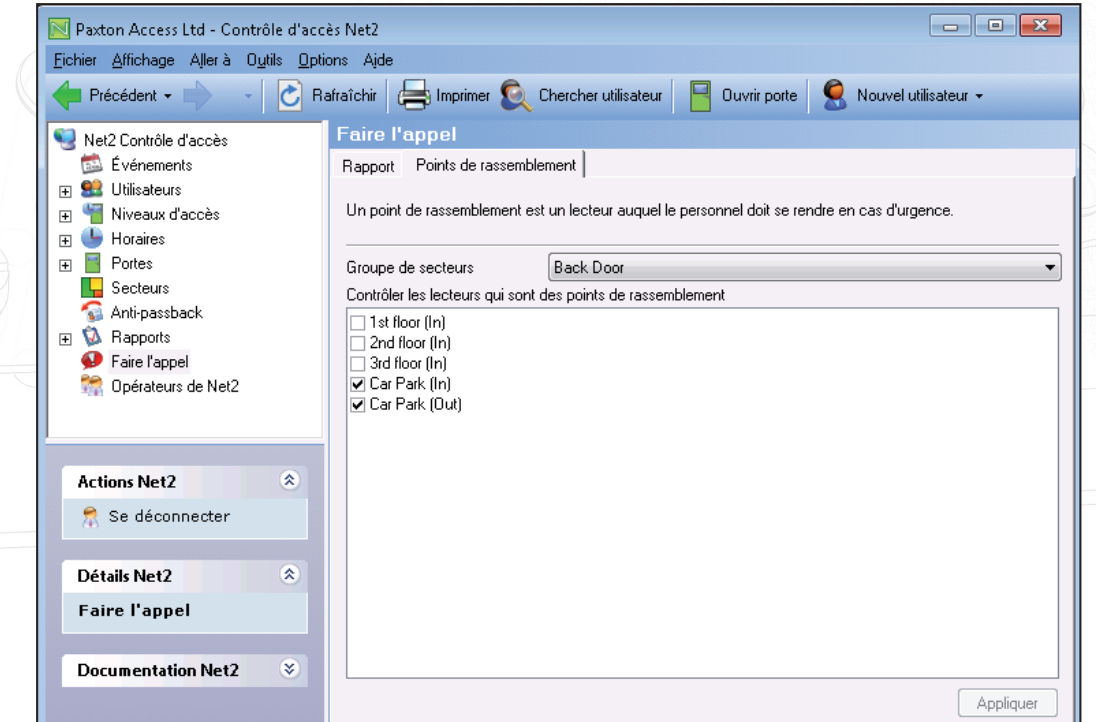

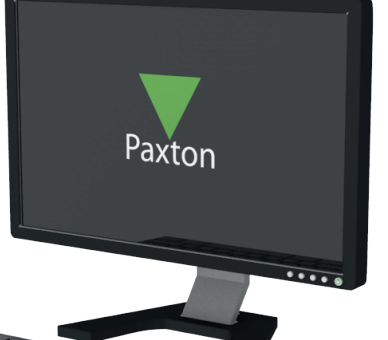

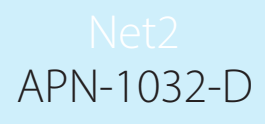

1

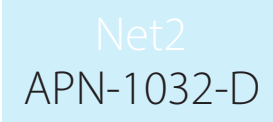

# Ihren Drucker auswählen

- 1. Das Druckerdienstprogramm öffnen
- 2. Auf "Druckeroptionen" klicken
- 3. Unter Appelldrucker "Hinzufügen" klicken

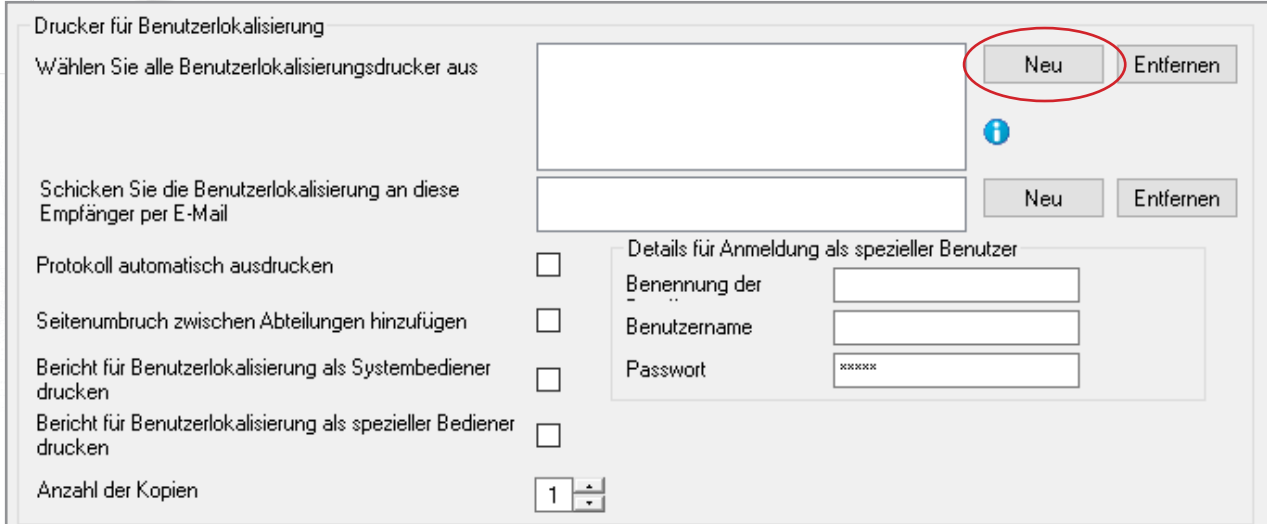

4. Drucker aus Liste auswählen und auf "Ok" klicken

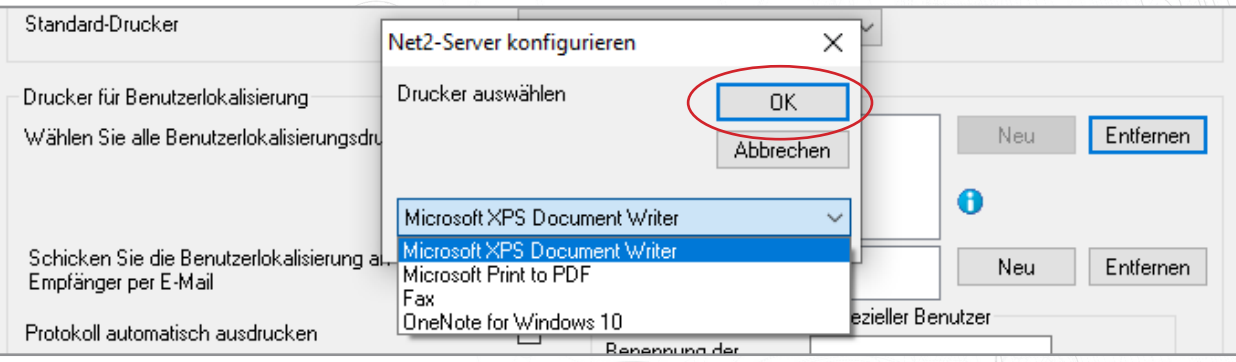

#### 5. Auf "Anwenden" klicken

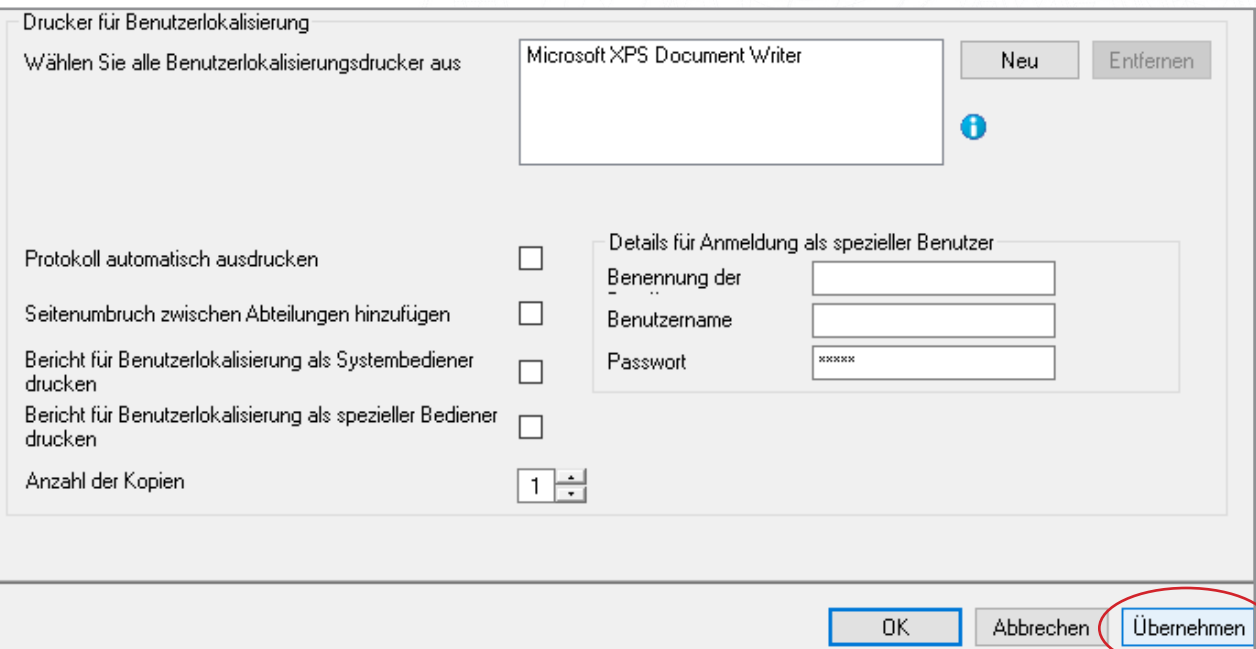

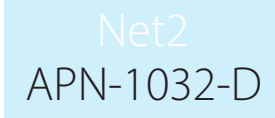

### Erstellung einer Anwesenheitsliste

Eine Anwesenheitsliste kann auf zwei Wege erstellt werden, sie kann bei einem Feueralarm automatisch erzeugt werden - siehe hierzu AN1031 - Integration von Net2 mit einem Brandmeldesystem - oder manuell, indem der Button "neu erstellen" betätigt wird, der sich im Menüpunkt Bericht in der Ansicht der Benutzerlokalisierung befindet, danach muss noch die Raumzonengruppe ausgewählt werden, für die der Bericht erstellt werden soll.

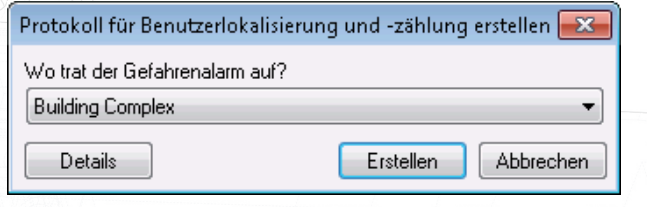

Über den Button "Erweitert" können Anwesenheitslisten aus der Vergangenheit eingesehen werden. Hierzu müssen Zeit und Datum des gewünschten Berichts eingegeben werden und der Button "Erstellen" betätigt werden. Dies ist dann nützlich, wenn eine Übersicht über die bei einem Ereignis anwesenden Benutzer benötigt wird.

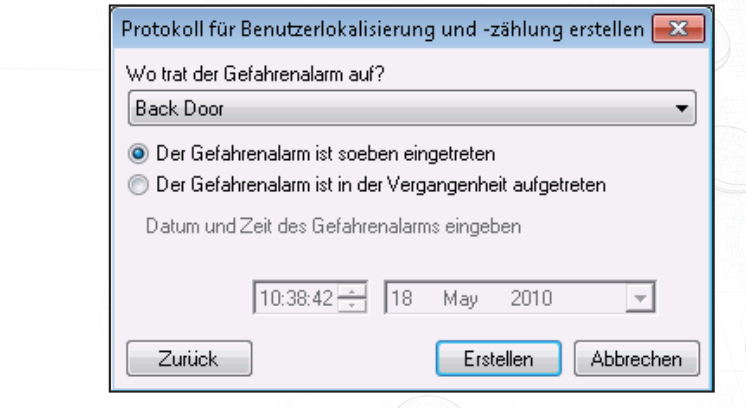

# Die Benutzerlokalisierung

Wurde eine Anwesenheitsliste generiert, wird eine Übersicht über alle Personen, die sich in der ausgewählten Raumzonengruppe befinden, auf dem Bildschirm angezeigt. Allen Personen dieser Liste wird der Status "vermisst" zugeordnet.

Sind Rückmeldeleser definiert, ändert sich der Status der Personen auf "sicher", sobald sie ihr Transponder durch den Rückmeldeleser erkannt wurde. Wurden die Transponder aller Personen an den Rückmeldelesern benutzt werden alle Benutzer als gesichert angezeigt, d.h. dass dieser Bereich leer ist und sich alle Benutzer in einem gesicherten Bereich des Standorts befinden.

Benutzer werden auf der Anwesenheitsliste für die nächsten 3 Tage weiter angezeigt.

#### Wichtige Anmerkung

Bitte beachten Sie, das Berichte dieses Typs nur dann genau sein können, wenn alle Benutzer den Vorgaben des Systems Folge leisten. Alle Benutzer müssen sich jeweils bei Betreten und Verlassen des überwachten Bereichs anmelden, die Einrichtung von Antipassback kann dies unterstützen. Wird die Buchung bei Verlassen der Raumzone nicht gemacht, werden diese Personen im Alarmfall auf der Anwesenheitsliste als vermisst gekennzeichnet. Vergisst ein Benutzer die Buchung bei Betreten der Raumzone, erscheinen sie auf der Anwesenheitsliste nicht, obwohl sie sich möglicherweise in der Raumzone befinden.

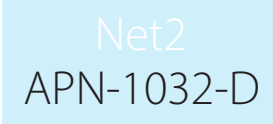

# Benutzerlokalisierung in der Paxton Connect Admin App

Die Paxton Connect Admin-Applikation ermöglicht es dem Benutzer, Berichte zu erstellen und eine Onlineund Offline-Benutzerlokalisierung durchzuführen.

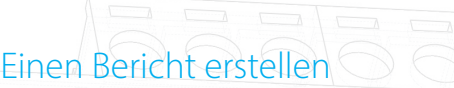

Wählen Sie auf der Startseite die Option 'Anwesenheitsliste Erstellen' und wählen dann den Bereich aus, für den der Bericht erstellt werden soll.

#### Paxton Connect Admin

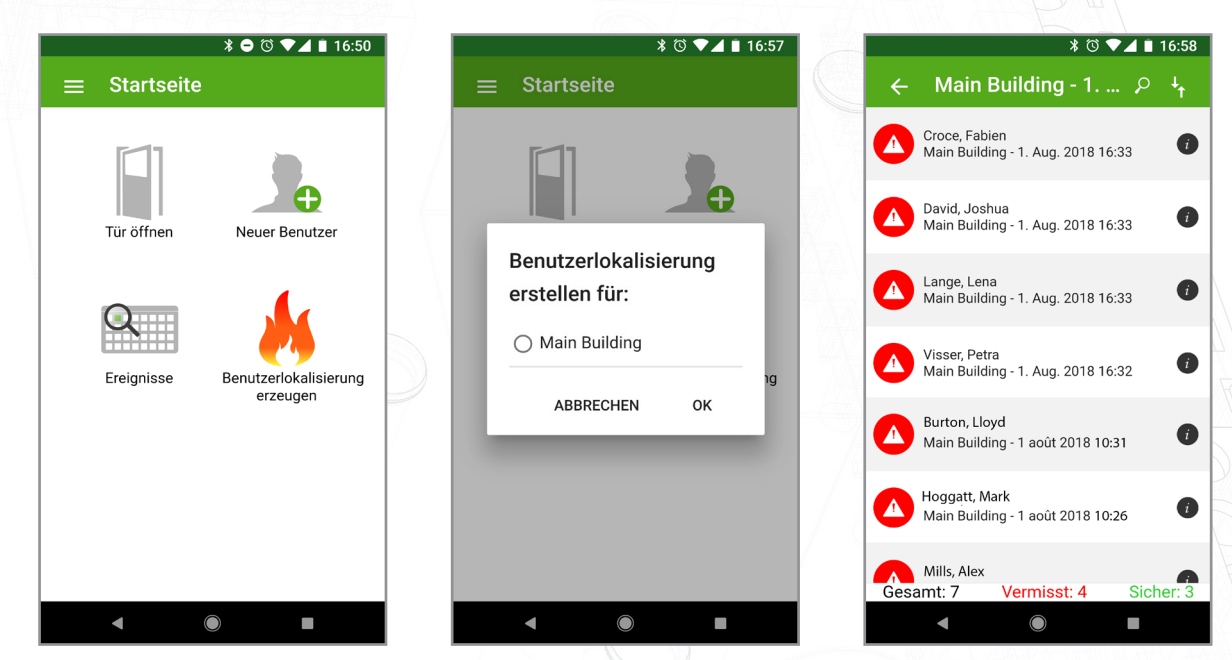

#### Net2Online Web UI

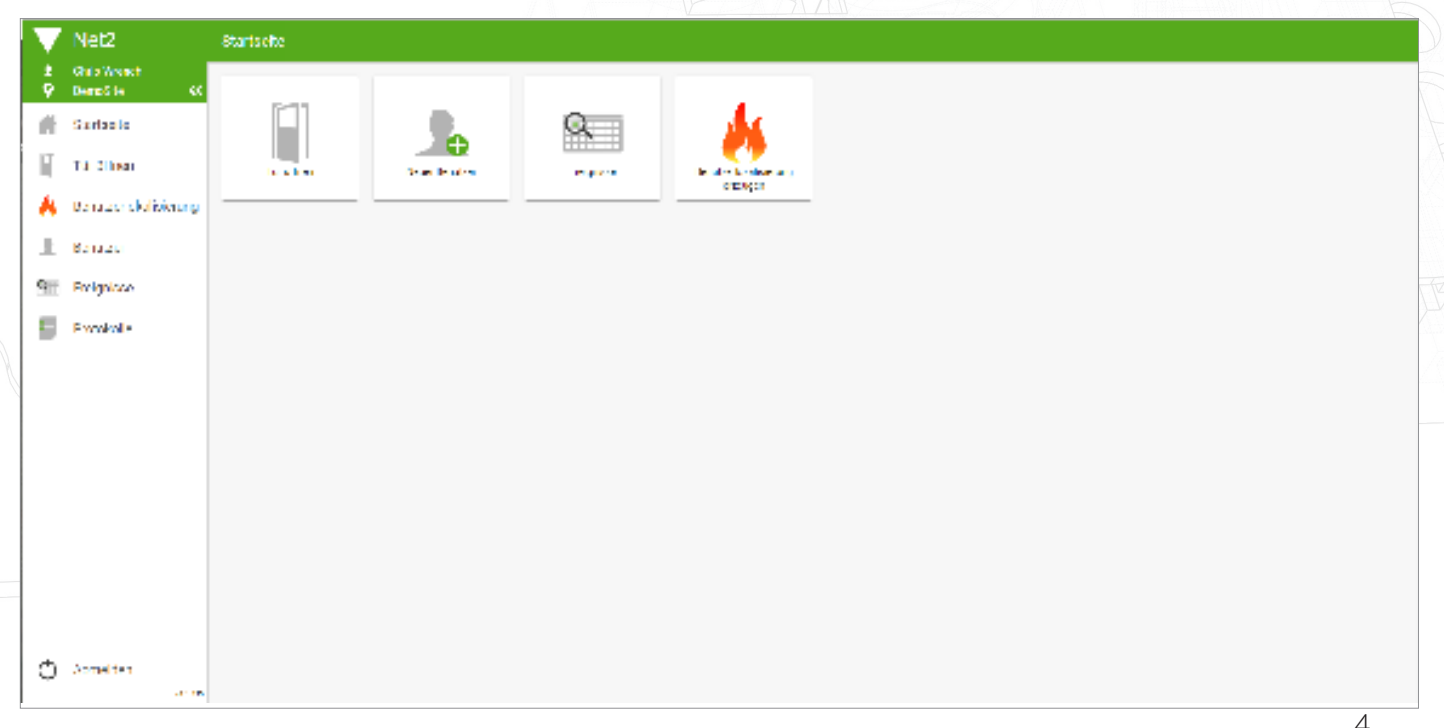

# APN-1032-D

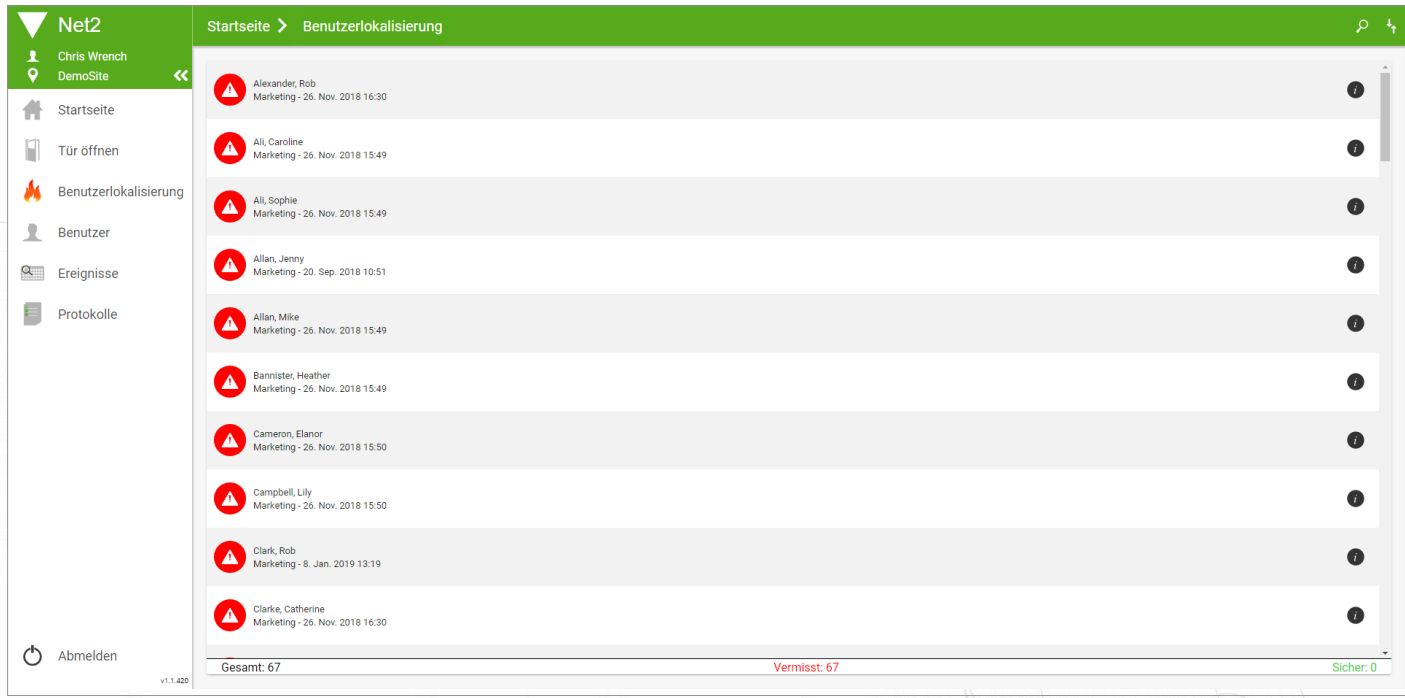

#### Online Benutzerlokalisierung

Sobald ein Bericht erstellt wurde, finden alle Paxton Connect Admin-Anwendungen die Anwesenheitsliste im Abschnitt 'Benutzerlokalisierung' der App. Der Bericht zeigt alle Personen an, die sich zum Zeitpunkt der Berichts-Erstellung im ausgewählten Bereich befanden.

Ein Benutzer kann durch eine der folgenden Methoden als sicher gekennzeichnet werden:

- Nachdem Sie bestätigt haben, dass sich ein fehlender Benutzer an einem sicheren Ort befindet, können Sie den fehlenden Benutzer direkt aus der Anwendung heraus streichen.
- Ein anderer App-Benutzer kann den fehlenden Benutzer streichen und den Benutzer als sicher markieren.
- Der fehlende Benutzer kann sein Transponder einem Sammelpunkt-Leser präsentieren und sich somit automatisch als sicher markieren.

Wenn ein Benutzer unbeabsichtigt als sicher markiert wurde, können Sie ihn erneut ändern, um ihn als fehlend zu markieren. Beachten Sie, dass nur der Benutzer, der einen Benutzer als sicher markiert hat, den Benutzer erneut als fehlend kennzeichnen kann.

### Offline Benutzerlokalisierung

Wenn Ihr Gerät die Internetverbindung verliert oder die Verbindung zum Net2-Server abbricht, bleibt jeder aktuell geöffnete Bericht auf dem Bildschirm und bleibtin diesem Status einsatzbereit.

Während die Verbindung nicht verfügbar ist, wird die Anwesenheitsliste automatisch auf allen Geräten aktualisiert, die über den erstellten Bericht verfügen. Die Geräte verwenden die Cloud, um Informationen zwischen den Geräten zu synchronisieren, so dass es so aussieht, als ob der Net2-Server online wäre. Die Benutzer aktualisieren in Echtzeit auf allen Geräten und synchronisieren die Daten zurück zum Net2-Server, wenn die Kommunikation wieder hergestellt ist.

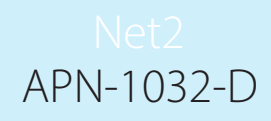

#### Benutzerinformationen

Wenn Sie ein Benutzerlokalisierungs-Protokoll ansehen, können Sie mehr Details zu einem Benutzer finden, indem Sie auf das Info-Symbol auf der rechten Seite klicken. Dies zeigt das Bild und die Telefonnummer des Benutzers (falls in seinem Benutzerdatensatz vorhanden) und den letzten bekannten Ort an.

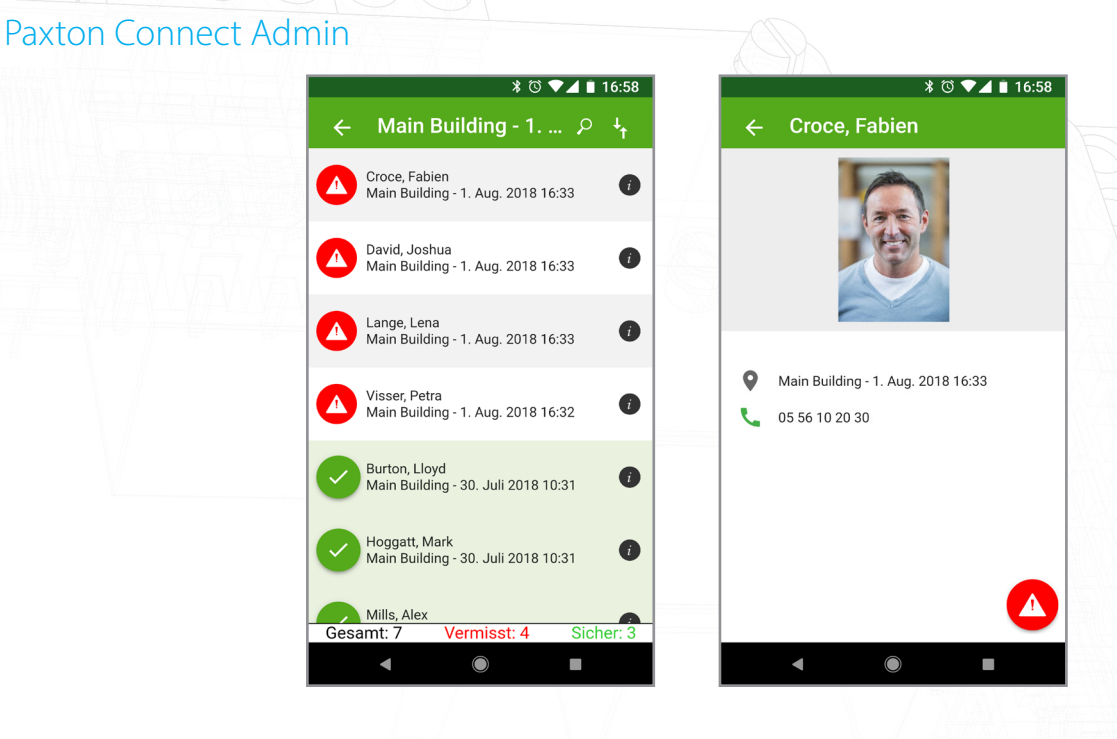

#### Net2Online Web UI

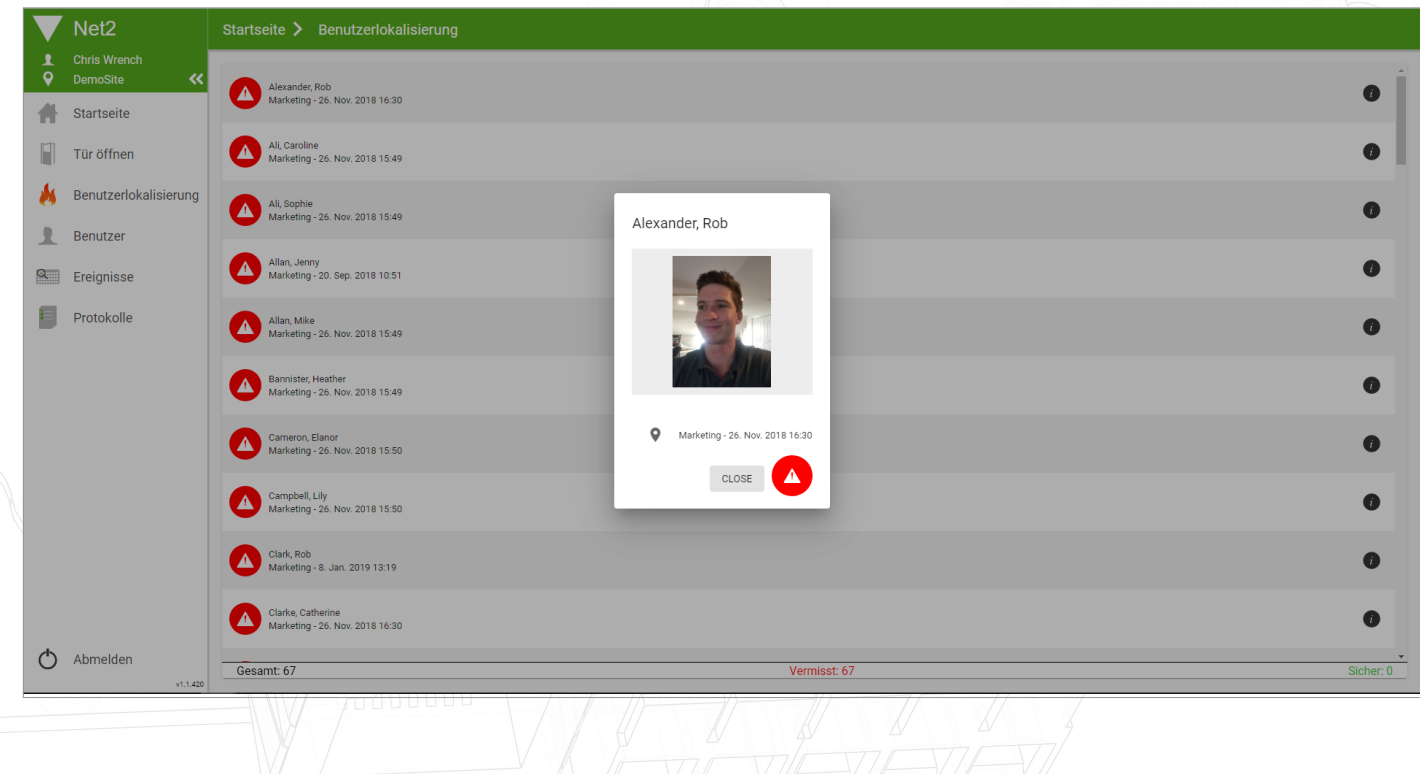